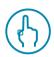

# Create a CSP Account from a PO E-mail

#### **Create a CSP Account**

In every PO e-mail sent by Click n'Buy, you will find a button called "Create Account".

| Message @ purchase_order.html (12 Ko)         |                |             |  |
|-----------------------------------------------|----------------|-------------|--|
| Action Items                                  |                |             |  |
|                                               |                |             |  |
| AIRBUS SAS Revised Purchase Order #C000001268 |                |             |  |
|                                               |                |             |  |
|                                               |                |             |  |
| Create Invoice                                | Acknowledge PO | Add Comment |  |
| Create Account                                |                |             |  |

By clicking on "Create Account", you will be redirected to the CSP Account Creation page.

The fields displayed will be already populated with the primary contact data.

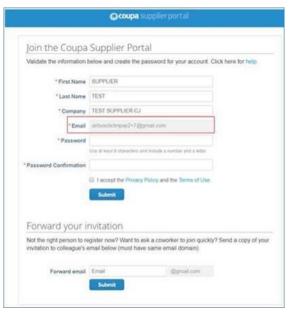

If you are the **primary contact**, you will be able to define a password and create your CSP account by clicking on "Submit"

If you are **not the primary contact** you have two options:

- Forward the PO e-mail to the primary contact so he/she can create the CSP account of your company.
- Forward the CSP invitation to yourself or another colleague in your company. For further information on this option, please go to section 2 in this leaflet.

### **Important Remarks:**

(!) Once you have created your CSP account, please invite your colleagues in charge of invoicing. To do this, go to the tab "Admin", click on "Users" and "Invite Users".

### **AIRBUS**

Need Support?

► +33 1 57 32 48 95 - Option 3 for Click n'Buy (Monday-Friday, Business working hours CE(S)T)

► support.customercare@airbus.com

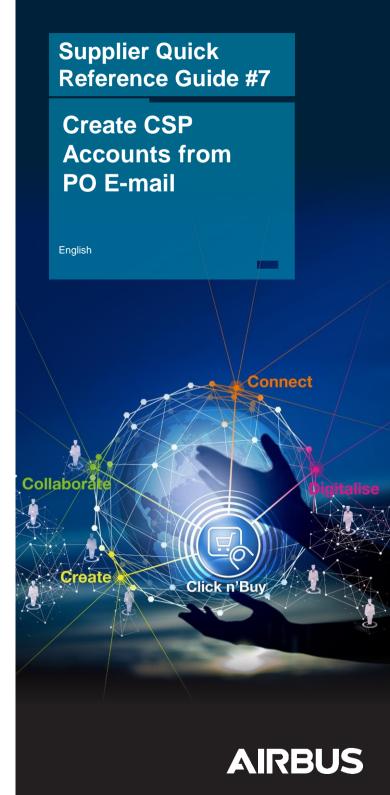

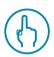

## Forward an invitation to CSP

#### Forward an invitation

If you are **not the primary contact** defined in the CSP Account Creation page, you can go to the section "Forward your invitation".

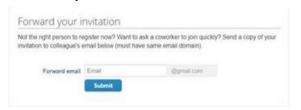

In the field "Forward email" you can write the e-mail address of the person you want to forward the invitation to CSP, then click on "Submit".

This person will receive the following invitation:

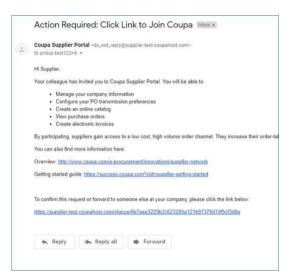

This person must click on the highlighted linked, showed before. He/she will be redirected to the CSP Account Creation page displayed in section 1.

Here, he/she will be able to define a password and create his/her CSP account.

### **Important Remarks:**

- (!) Once he/she has created your CSP account, he/she should invite his/her colleagues in charge of invoicing. To do this, he/she must go to the tab "Admin", click on "Users" and "Invite Users".
- (!) The person who creates the CSP account will automatically have the Admin role of the account.
- ! Invitations to the CSP expire after 30 days.

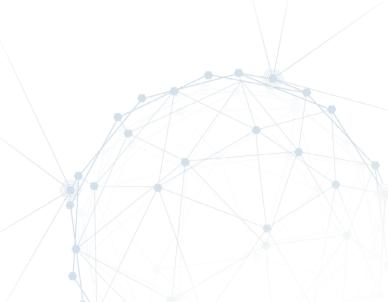